## *von Karl Furtner*

**Mit den Informationen aus diesem Beitrag können Sie**

- mit lokalen Benutzerprofilen Daten und Einstellungen von verschiedenen Anwendern auf PCs sauber voneinander trennen,
- $\bullet\,$  in einem Netzwerk dem Anwender seine individuell eingestellte Arbeitsumgebung zur Verfügung stellen, egal an welchem PC er sich anmeldet,
- Probleme mit Benutzerprofilen erfolgreich lösen. >

## **Arbeiten mit mehreren PCs oder Anwendern: Wie Sie mit Profilen Ihre individuelle Desktopumgebung auf Einzelplatz-PCs oder im Netzwerk einrichten**

Benutzerprofile können sehr hilfreich sein. Da Mobilität groß geschrieben wird, ist es für den Anwender wichtig, dass er überall seine gewohnte Arbeitsumgebung vorfindet. Auch bei Einzel-PCs, die von mehreren Anwendern benutzt werden, sind Benutzerprofile sinnvoll. Denn nach dem Windows-Start findet dadurch jeder Anwender seine individuelle Arbeitsumgebung vor. Was Sie über die Verwaltung und die Konfiguration von Profilen wissen müssen, lesen Sie in diesem Beitrag.

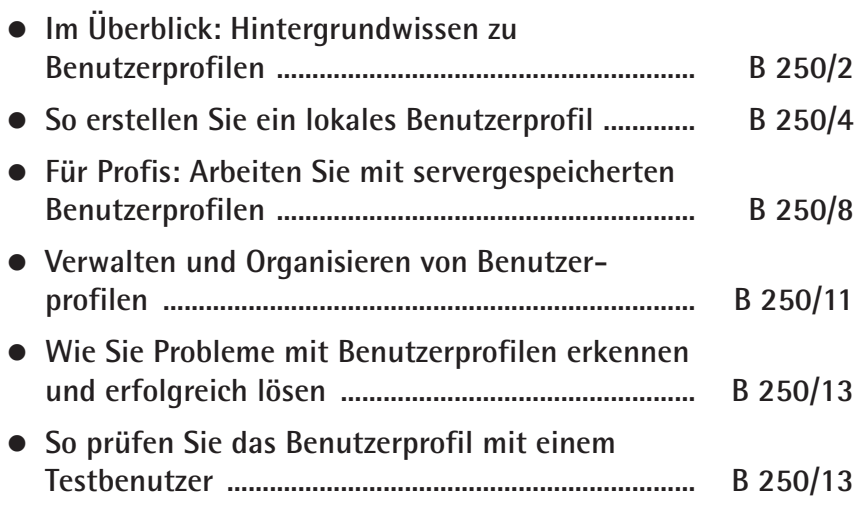

# **Benutzerprofile richtig einsetzen**

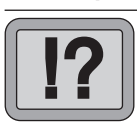

**B 250/2**

# **Im Überblick: Hintergrundwissen zu Benutzerprofilen**

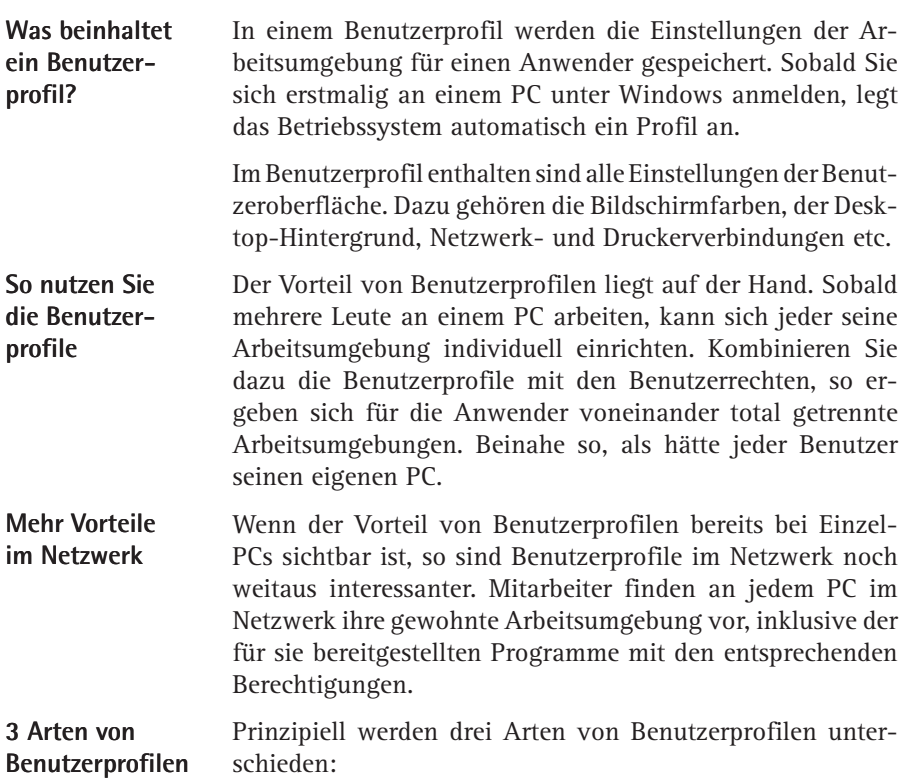

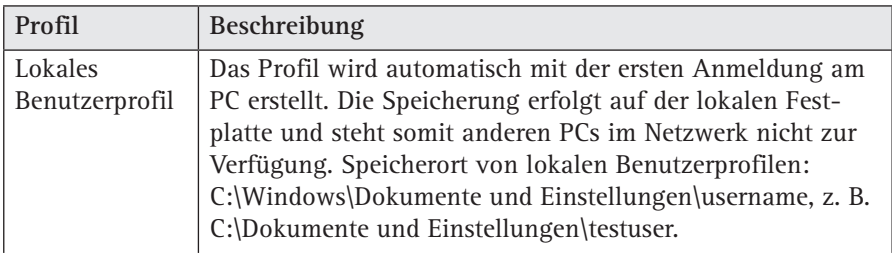

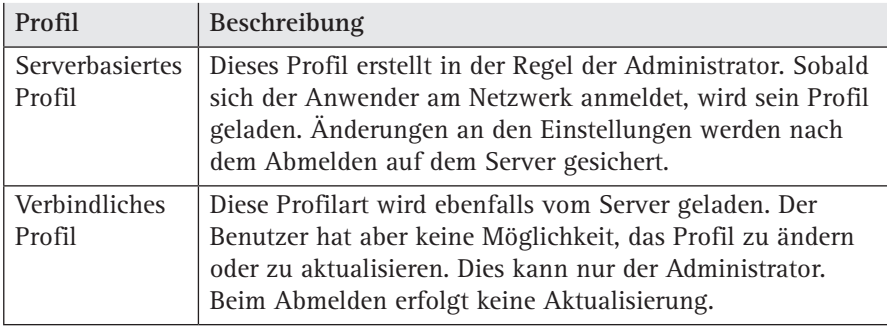

Nicht hinreichend bekannt ist die Tatsache, dass die Einstellungen eines Benutzerprofils erst nach dem Abmelden aktualisiert werden. Bedenken Sie dies, wenn Sie Änderungen an der Arbeitsumgebung vornehmen.

In den Benutzerprofilen sind auch die Windows-Standardordner "\Eigene Dokumente", "\Eigene Bilder" etc. mit allen Unterverzeichnissen integriert. Das kann unter Umständen zu Kapazitätsengpässen auf der Festplatte führen, wenn Sie Ihre Festplatte in zwei oder mehrere Partitionen aufgeteilt haben. Haben Sie die C-Partition nur für das Betriebssystem vorgesehen, so werden darauf auch die Windows-Standardordner "\Eigene Dokumente" abgelegt, was schnell zu einer vollen Festplatte führen kann.

Sie können dieses Problem umgehen, wenn Sie die Ordner aus dem Verzeichnis "Dokumente und Einstellungen" des jeweiligen Benutzers in einen anderen Ordner verschieben.

Klicken Sie dazu das Symbol "Eigene Dateien" auf dem Desktop mit der rechten Maustaste an und wählen Sie danach die Funktion "Eigenschaften". Im Feld "Zielordner" bestimmen Sie anschließend den neuen Speicherplatz.

**Achten Sie auf den Speicherbedarf**

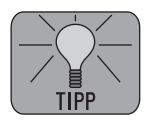

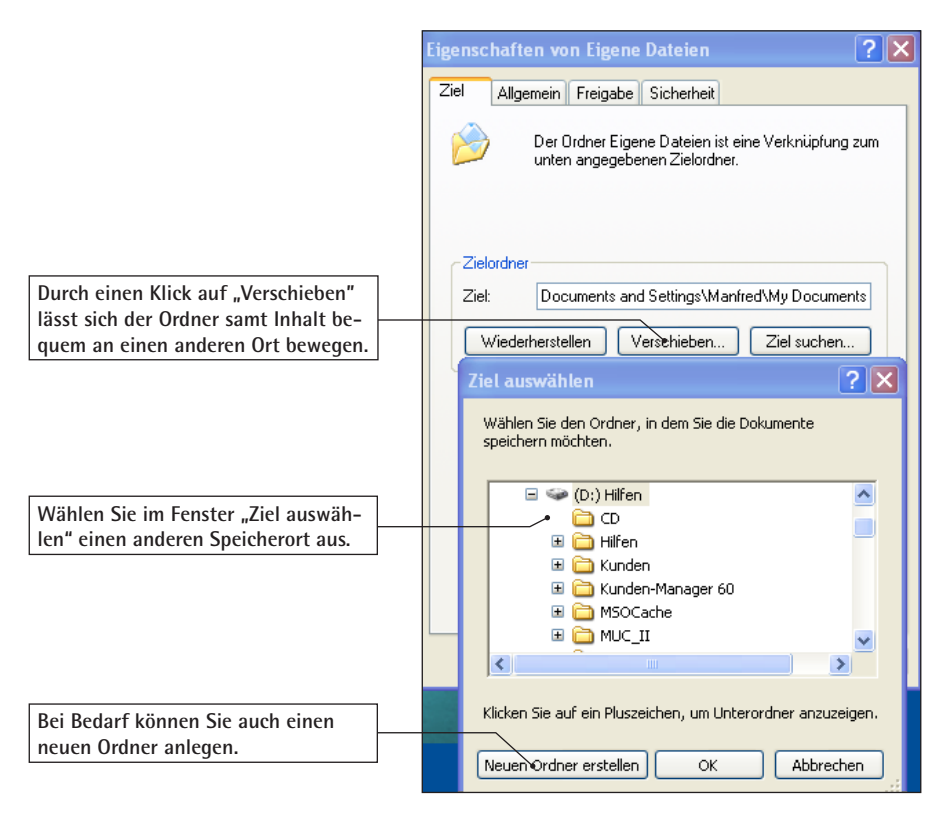

*So verschieben Sie den Ordner "Eigene Dateien" auf eine andere Partition*

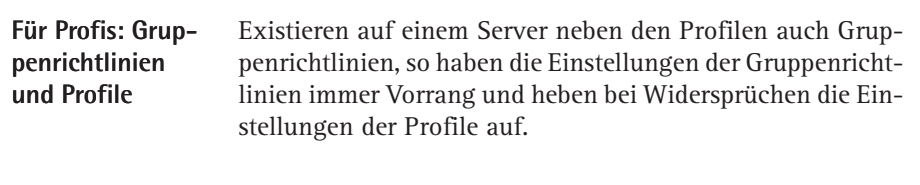

## **Ein benutzerdefiniertes Standardbenutzerprofil**

## **So erstellen Sie ein lokales Benutzerprofil**

Melden sich mehrere Benutzer lokal am selben Computer an, verwendet Windows XP/Vista das integrierte Standardbenutzerprofil als Vorlage, um jedem neuen Benutzer ein eigenes

Profil zuzuweisen. Sie können das integrierte Profil durch ein lokales Benutzerprofil ersetzen, damit neue Benutzer eine individualisierte Version des Profils erhalten.

Diese Änderungen können nicht mehr rückgängig gemacht werden. Legen Sie deshalb eine Sicherungskopie des Standardbenutzerprofils an. Sie finden das Standardbenutzerprofil im Ordner "**\Default User"** unter "Dokumente und **Einstellungen**".

Und so legen Sie ein lokales Standardbenutzerprofil an:

- 1. Melden Sie sich zuerst als Administrator am PC an und erstellen Sie über die Ersystemsteuerung und <sup>62</sup> Benutzerkonten ein lokales Benutzerkonto.
- 2. Das Konto ist jetzt aktiv. Sie können sich jetzt am neu erstellten lokalen Benutzerkonto anmelden.
- 3. Richten Sie das Profil nach Bedarf ein. Installieren Sie beispielsweise Drucker, richten Sie den Desktop ein und verknüpfen Sie notwendige Netzwerklaufwerke.
- 4. Melden Sie sich erneut als Administrator an.

Da auch Systemdateien im Profil versteckt sind, die in das neue Standardbenutzerprofil kopiert werden müssen, aktivieren Sie die Option "**Alle Dateien und Ordner anzeigen**". Die Einstellungen dafür finden Sie im Windows-Explorer unter "**Extras**", "**Ordneroptionen**" auf der Registerkarte "**Ansicht**" unter "**Erweiterte Einstellungen**". Markieren Sie die Option "**Alle Dateien und Ordner anzeigen**". Sie können jetzt das alte Standardbenutzerprofil durch das neue, angepasste Profil ersetzen:

1. Öffnen Sie dazu die Besystemsteuerung und Valsystem (bei Windows Vista unter "Erweiterte Systemeinstellungen").

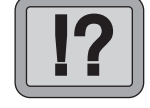

**B 250/5**

**Nicht vergessen: Sichern Sie das Original**

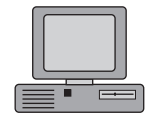

**Konfigurieren Sie das Profil**

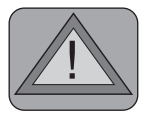

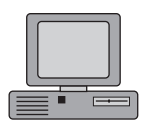

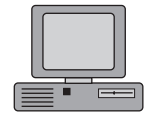

2. Wechseln Sie auf das Register "Erweitert" und klicken Sie unter "Benutzerprofile" auf "Einstellungen".

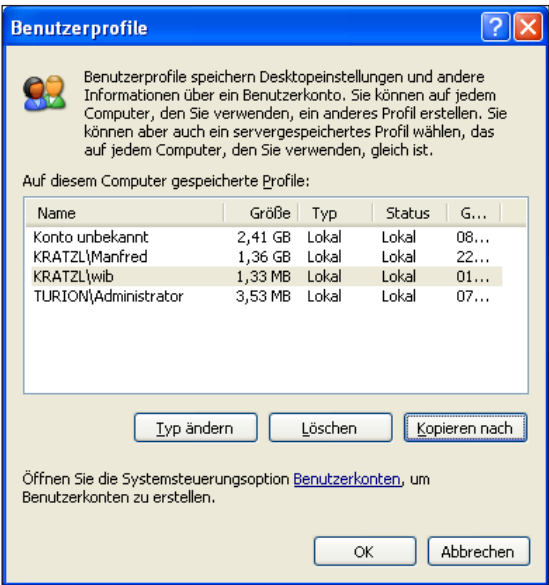

*Wählen Sie das von Ihnen erstellte Profil und klicken Sie*  dann auf "Kopieren nach"

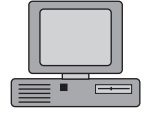

- 3. Gehen Sie im Dialogfeld "Kopieren nach" unter "Profil **kopieren nach**" auf "**Durchsuchen**", legen Sie hier den Ordner "\Dokumente und Einstellungen\Default User" fest und klicken Sie auf "OK".
- 4. Klicken Sie unter "**Benutzer**" auf "**Ändern**", anschließend auf "**Jeder**" und dann auf "**OK**".

Ab jetzt weist Windows dieses benutzerdefinierte Standardbenutzerprofil jedem neuen Benutzer zu, der sich an diesem Computer anmeldet.

Lokale Profile können Sie mit dieser Methode nach Belieben kopieren und damit auf andere Benutzer übertragen. Sie müssen also nicht das Standardbenutzerprofil anpassen, sondern können das fertige Profil eines Anwenders auf einen anderen übertragen.

Auch wenn Sie bereits Benutzer über "Lokale Benutzer und Gruppen" in der Systemsteuerung angelegt haben, können Sie die Profile verwenden, um den Anwendern benutzerspezifische Einstellungen zuzuordnen.

**Setzen Sie die lokalen Profile ein**

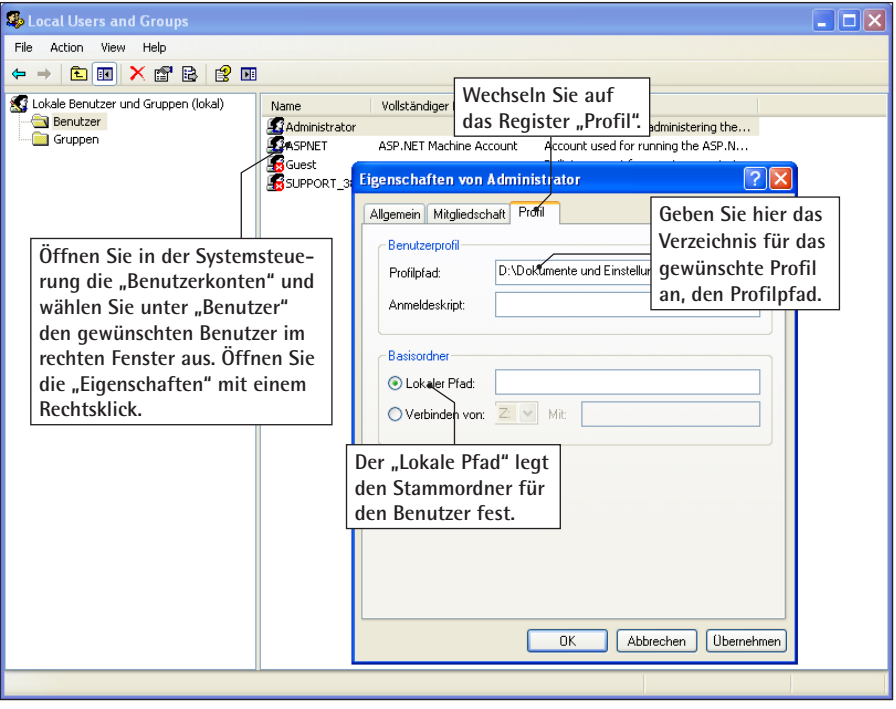

*So weisen Sie einem lokalen Benutzerkonto ein Profil zu*

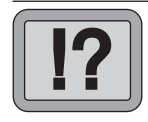

## **Wandernde Benutzerprofile**

# **Für Profis: Arbeiten Sie mit servergespeicherten Benutzerprofilen**

In einer vernetzten Umgebung haben sich servergespeicherte Benutzerprofile bestens bewährt. Das Konzept dieser Profile ist bereits seit Windows NT bekannt und wurde ab Windows 2000 um die Gruppenrichtlinien ergänzt. Diese bieten zwar mehr Steuerungs- und Administrationsoptionen, doch in einer homogenen Umgebung sind Profile nach wie vor eine Alternative, denn sie sind einfacher zu administrieren.

## **Einsatz der servergespeicherten Benutzerprofile**

Servergespeicherte Benutzerprofile sind unter folgenden Situationen zu empfehlen:

- Anwender in einem Netzwerk sollen mit einem standar-> disierten Profil arbeiten, das für alle gleich ist.
- Die Anwender wechseln die Arbeitsplätze/PCs und sollen dabei immer die gleiche Arbeitsumgebung vorfinden.
- Die Kontrolle und Administration der Benutzerprofile soll > verwaltungstechnisch auf einen minimalen Aufwand reduziert werden.

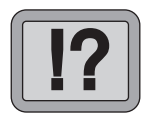

# **Wie Sie servergespeicherte Profile anlegen und kopieren**

Die Vorgehensweise zum Einrichten von servergespeicherten Profilen ist einfach und schnell. In zwei Schritten haben Sie diese Aufgabe erledigt. Dieser Dialog ist übrigens im Netzwerk unter Active Directory identisch mit den lokalen Benutzerprofilen, egal wo der Benutzer verwaltet wird.

### Als Erstes legen Sie auf dem Server einen eigenen Ordner für die Benutzerprofile an. Diesen Ordner müssen Sie anschließend freigeben, denn der Freigabename gilt dann für alle Profile (Beispiel: \Users). **Ordner anlegen**

Für die einzelnen Benutzer dürfen Sie keine Ordner anlegen. Dies erledigt Windows für Sie, wenn Sie die servergespeicherten Profile anlegen – inklusive der dafür erforderlichen und passenden Zugriffsberechtigungen.

Nun legen Sie das Profil selbst an. Am schnellsten geht dies, wenn Sie dem Benutzer einen bestehenden Profilpfad zuordnen. Die notwendigen Einstellungen dazu entnehmen Sie der Abbildung auf Seite B 250/6.

Ansonsten verwenden Sie die klassische Variante, um ein servergespeichertes Profil anzulegen:

- 1. In der Systemsteuerung öffnen Sie in 35ystem
- 2. Wechseln Sie auf das Register "Erweitert" und klicken Sie unter "**Benutzerprofile**" auf "**Einstellungen**". Wählen Sie das gewünschte Benutzerprofil aus.
- 3. Ändern Sie den Profiltyp, indem Sie auf "Profiltyp **ändern**" klicken. Stellen Sie hier von "**Lokales Profil**" auf "**Servergespeichertes Profil" um.**

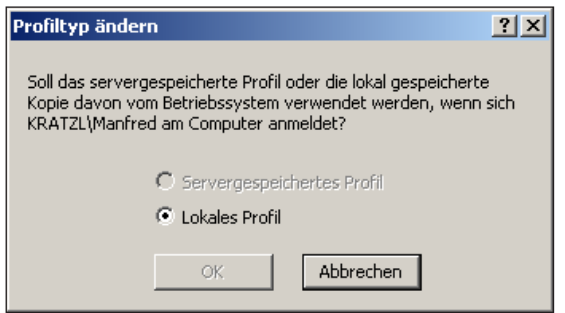

*Wechsel zwischen lokalem und servergespeichertem Profil*

Anschließend kopieren Sie ein vorhandenes Benutzerprofil auf das Konto eines anderen Benutzers:

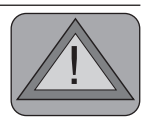

**B 250/9**

**Profilpfad zuordnen**

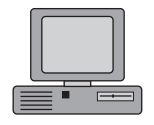

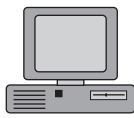

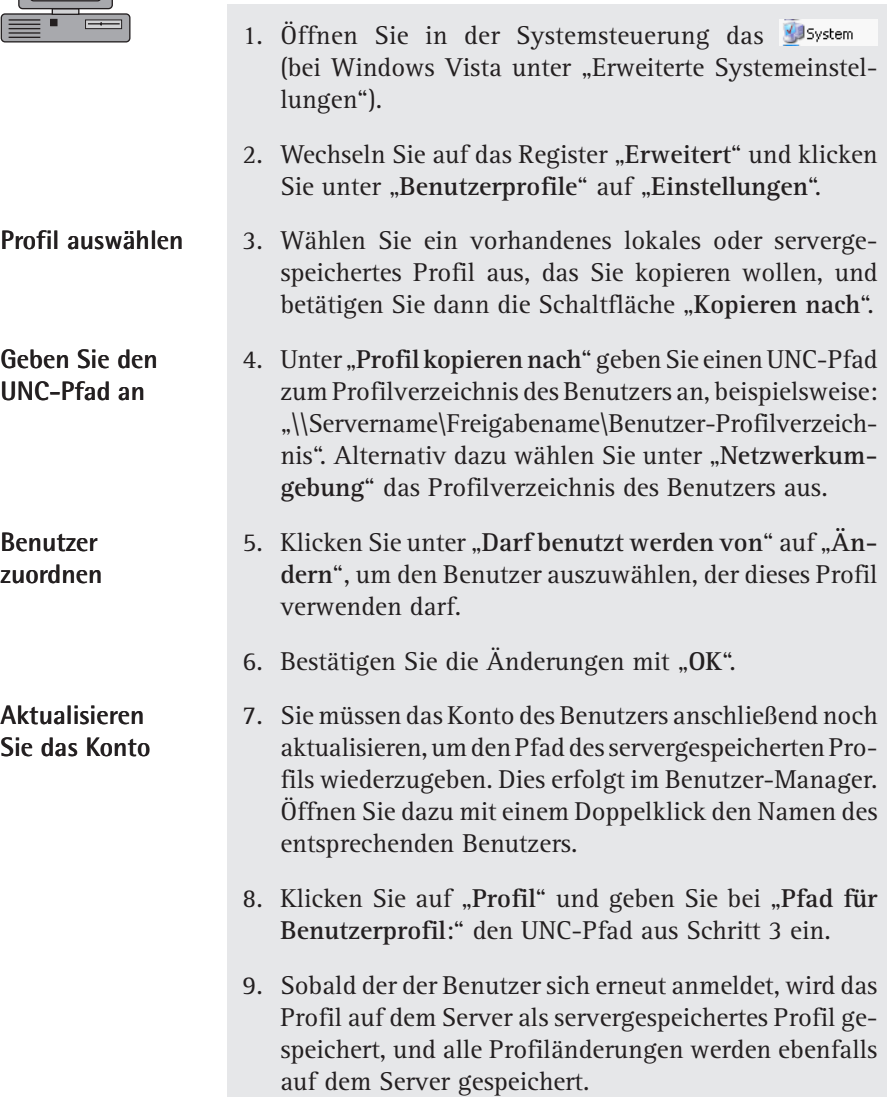

# **Verwalten und Organisieren von Benutzerprofilen**

Windows XP/Vista verfügen über ein festes System bei der Verwaltung von Benutzerprofilen. Haben Sie einen Benutzer neu eingerichtet, sollten Sie als Nächstes die Zugriffsberechtigungen für Ihre eigenen Ordner festlegen. Diese befinden sich unter "C:\Dokumente und Einstellungen", wobei die Ordner der jeweiligen Benutzer anhand des Kontonamens schnell zugeordnet werden können. Lautet der Kontoname beispielsweise "Isabella", so finden sich die "Eigenen Dateien" und Einstellungen unter "C:\Dokumente und Einstellungen\Isabella".

Wollen Sie nun verhindern, dass andere Benutzer auf die "Eigenen Dateien" Ihres Benutzerkontos zugreifen, gehen Sie folgendermaßen vor:

- 1. Starten Sie den Windows Explorer und wechseln Sie in Ihren Unterordner von "C:\Dokumente und Einstellungen".
- 2. Klicken Sie den Ordner mit Ihrem Kontennamen mit der rechten Maustaste an und wählen Sie im Kontextmenü die "**Freigabe und Sicherheit**".

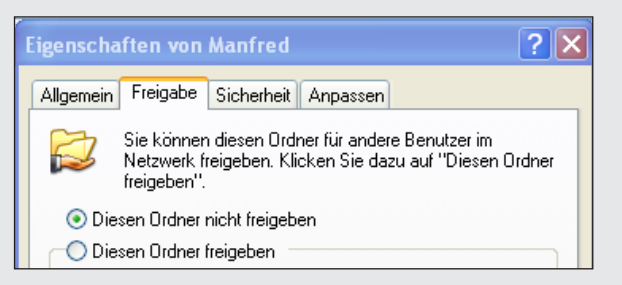

3. Aktivieren Sie die Option "**Diesen Ordner nicht frei**geben" und klicken Sie auf "OK".

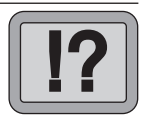

**B 250/11**

## **So funktioniert die Benutzerverwaltung**

## **Ordner vor unbefugtem Zugriff sperren**

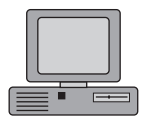

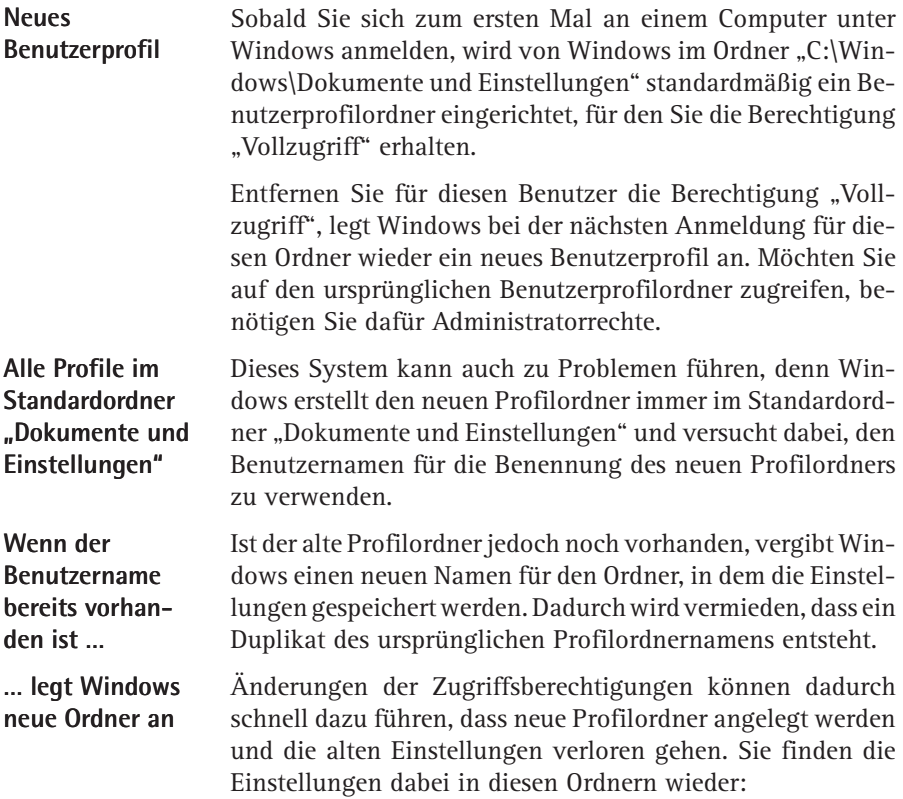

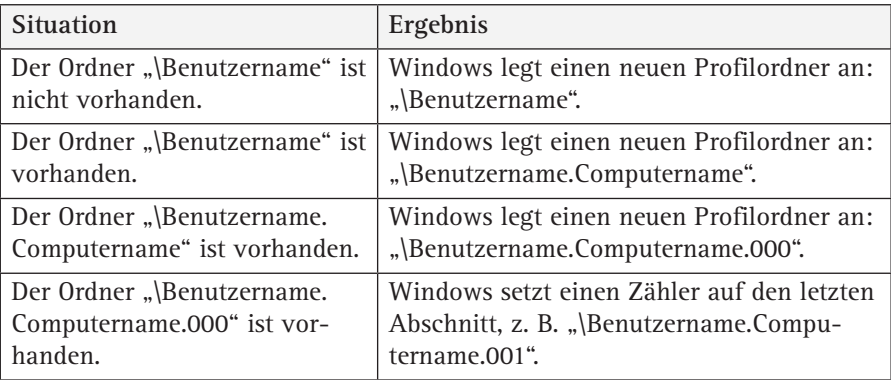

# **Wie Sie Probleme mit Benutzerprofilen erkennen und erfolgreich lösen**

Probleme mit Benutzerprofilen sind leicht zu erkennen, denn in der Regel haben nur einige Benutzer Probleme mit bestimmten Programmfunktionen. Andere Benutzer können hingegen ohne weitere Probleme arbeiten. Das lässt in der Praxis auf ein defektes Benutzerprofil als Ursache schließen. Die Ursache liegt an fehlerhaften Einstellungen oder Defekten im Benutzerprofil.

Vermuten Sie ein Problem mit dem Profil eines oder mehrerer Benutzer, müssen Sie zunächst klären, welche Profile für den Benutzer geladen werden. Gehen Sie dazu in folgender Reihenfolge vor:

- 1. Testbenutzer anlegen: Prüfen Sie, ob Sie die fehlerhafte Funktion mit einem Testbenutzer nachbilden können.
- 2. Verwenden Sie eine andere Workstation zum Test oder löschen Sie das lokale Profil.

# **So prüfen Sie das Benutzerprofil mit einem Testbenutzer**

Einen neuen Benutzer legen Sie in der Ersystemsteuerung unter **Al Benutzerkonten** an. Klicken Sie auf "Neues Konto erstellen" und geben Sie als Erstes einen Namen für das neue Benutzerkonto ein.

Beachten Sie bei der Anlage neuer Benutzer in XP Home, dass diese immer mit Administratorrechten ausgestattet sind. Ändern Sie die Berechtigungen nach folgendem Muster:

1. Öffnen Sie über **4 Start** und die <sup>de Systemsteuerung</sup> die **R**Benutzerkonten

**B 250/13**

## **Benutzerprofil prüfen**

## **Wie Sie geladene Profile ermitteln**

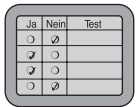

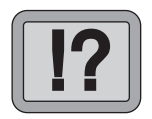

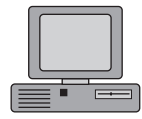

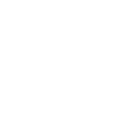

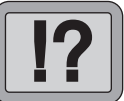

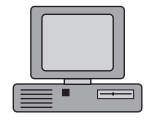

2. Vergeben Sie als Nächstes für jedes Benutzerkonto ein Passwort. Klicken Sie dazu auf das Konto und auf die Option "**Kennwort erstellen**". Das Kennwort müssen Sie zweimal eingeben und über die Schaltfläche "Kennwort **erstellen**" bestätigen.

## **Benutzerkonto einschränken**

3. Um ein Benutzerkonto in ein eingeschränktes Konto umzuwandeln, klicken Sie das Konto an und wählen die Option "**Kontotyp ändern**". Markieren Sie die Option "**Eingeschränkt**" und bestätigen Sie die Änderung mit "Kontotyp ändern".

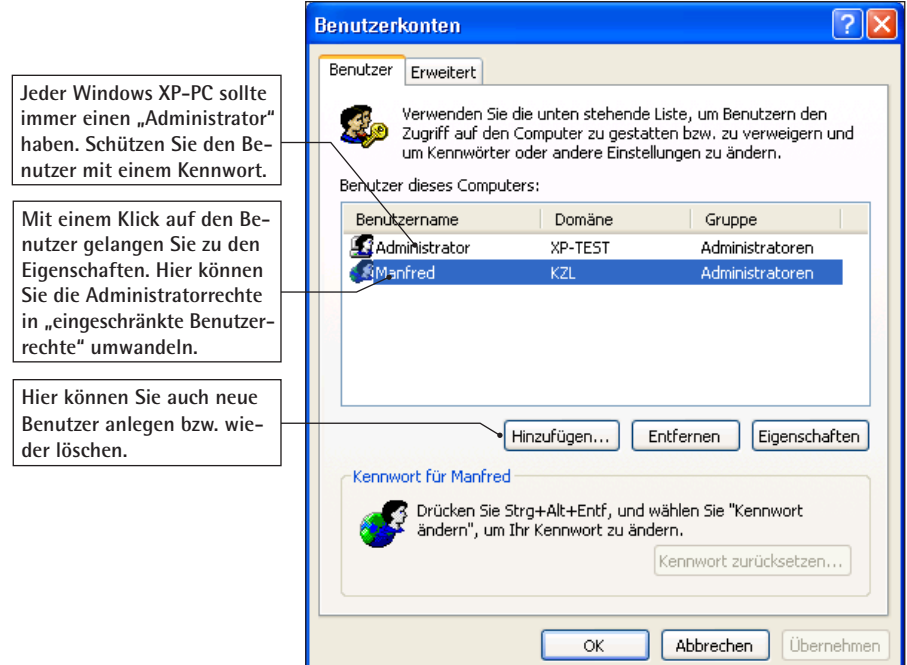

*Die Benutzerwaltung unter Windows XP*

Bitte beachten Sie, dass Sie zur Änderung der Benutzerkonten Administratorrechte benötigen. Zumindest ein Benutzerkonto muss also mit den Administratorrechten ausgestattet sein.

# **Test mit einem anderen PC oder lokales Profil löschen**

Wenn die bisherigen Lösungsversuche fehlgeschlagen sind, melden Sie sich mit der fehlerhaften Benutzerkennung an einem anderen PC an. Besteht das Problem dann noch immer, so liegt der Fehler mit Sicherheit am servergespeicherten Profil. Gehen Sie zur Fehlersuche folgendermaßen vor:

- 1. Melden Sie sich an einem anderen PC mit der problematischen Benutzerkennung an.
- 2. Tritt das Problem erneut auf, weisen Sie dem Administrator die Besitzrechte für das Profilverzeichnis des Benutzers auf dem Server zu und testen erneut.

Tritt das Problem an dem anderen PC nicht auf, so löschen Sie das lokale Benutzerprofil:

- 1. Melden Sie sich dazu am Problem-PC als Administrator an.
- 2. Öffnen Sie im Windows-Explorer die "Eigenschaften" des Ordners "**Arbeitsplatz**" (Register "**Systemeigenschaften**").

**Fehler im servergespeicherten Profil**

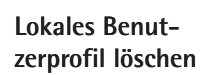

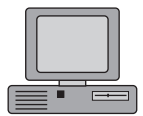

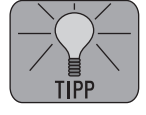

**B 250/15**

|                                                      |  | <b>Benutzerprofile</b>                                                                                                    |                                                                        |                                                                  |           |
|------------------------------------------------------|--|----------------------------------------------------------------------------------------------------|------------------------------------------------------------------------|------------------------------------------------------------------|-----------|
|                                                      |  | Benutzerprofile speichern Desktopeinstellungen und andere<br>Informationen über ein Benutzerkonto. Sie können auf jedem<br>Computer, den Sie verwenden, ein anderes Profil erstellen. Sie<br>können aber auch ein servergespeichertes Profil wählen, das<br>auf jedem Computer, den Sie verwenden, gleich ist.<br>Auf diesem Computer gespeicherte Profile: |                                                                        |                                                                  |           |
|                                                      |  | Name                                                                                                    | Größe<br>Typ                                                           | Geä<br><b>Status</b>                                             |           |
|                                                      |  |                                                                                                    | Lokal<br>601 KB                                                        | Lokal<br>13.0                                                    |           |
| So löschen Sie das                                   |  | KRATZL\Marjon<br>VIRTUALXP\Marjon<br>VIRTUALXP\NoName<br>VIRTUALXP\TEST<br>VIRTUALXP\TEST13                                                                                                    | Lokal<br>3,27 MB<br>Lokal<br>708 KB<br>Lokal<br>601 KB<br>601 KB Lokal | Lokal<br>13.0<br>Lokal<br>13.0<br>Lokal<br>13.0<br>Lokal<br>13.0 |           |
| lokale Profil des<br>servergespeicherten<br>Profils. |  | ™Typ ändern<br>Löschen<br>Kopieren nach<br>Öffnen Sie die Systemsteuerungsoption Benutzerkonten, um<br>Benutzerkonten zu erstellen.                                                                                                    |                                                                        |                                                                  |           |
|                                                      |  |                                                                                                    |                                                                        | OK                                                               | Abbrechen |

*Die Benutzerprofile unter einem Windows XP-Rechner*

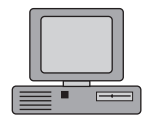

3. Wechseln Sie auf die Registerkarte "Benutzerprofile", wählen Sie dort aus der Liste der Profile den betroffenen Benutzer aus und klicken Sie auf die Schaltfläche "**Löschen**".

**Testen der Anwendung** Bei diesem Vorgang bleibt das servergespeicherte Profil (auf dem Fileserver) natürlich bestehen. Tritt der Fehler dann immer noch auf, muss das Problem im servergespeicherten Profil liegen.